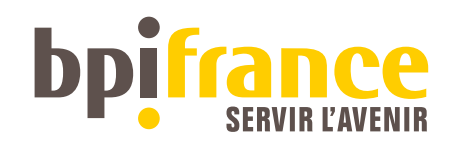

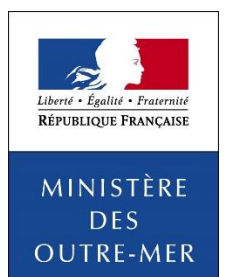

## PRÊT DE DEVELOPPEMENT OUTRE-MER (PDOM)

## GUIDE CLIENT FORMULAIRE PDOM

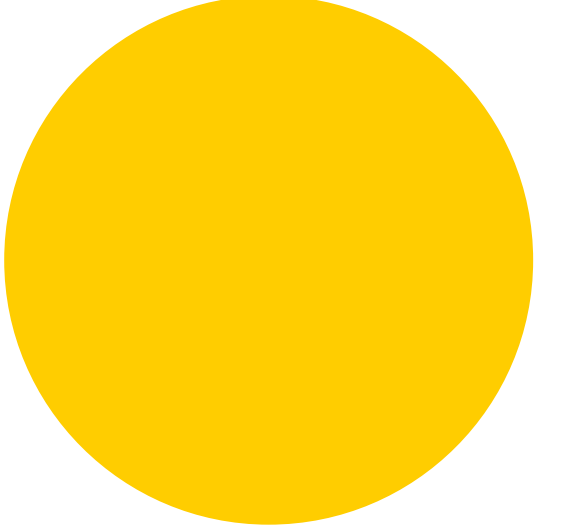

Dans le cadre de la distribution du PDOM, un formulaire de demande de financement a été mis en place à partir de l'url suivante : https://mon.bpifrance.fr/mon-espace/#/formulaire/pdom

### A l'ouverture de cette url . vous arrivez sur la page suivante :

### PRÊT DÉVELOPPEMENT OUTRE-MER

Pour nous permettre d'étudier votre demande de prêt de Développement Outre-Mer, merci de remplir ce formulaire et de nous retourner les pièces justificatives suivantes

- Votre extrait de K-bis (ou équivalent) datant de moins de 3 mois
- Vos deux dernières liasses fiscales
- Les statuts actualisés ou mis à jour de votre entreprise
- La répartition du capital social de votre entreprise (table de capitalisation ou organigramme capitalistique détaillé)
- · Pour les clients basés dans les DROM uniquement : le formulaire des aides « minimis ». Merci de télécharger puis de compléter et signer ce tableau récapitulatif des subventions et équivalents subventions perçus au cours de l'exercice fiscal en cours et des deux exercices précédents
- · La pièce d'identité du représentant légal de votre entreprise en cours de validité
- · Un justificatif de domicile du représentant légal de votre entreprise de moins d'un an.

Une fois votre demande envoyée, un chargé de clientèle Bpifrance vous contactera, des pièces complémentaires pourront vous être demandées préalablement à la décision.

**PASSER À L'ÉTAPE SUIVANTE** 

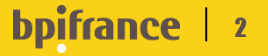

Après avoir cliqué sur « passer à l'étape suivante » et vous aurez deux possibilités :

## ➢ Vous connecter à votre compte BEL si vous en disposez déjà d'un (1) ➢ Vous inscrire en toute simplicité (2)

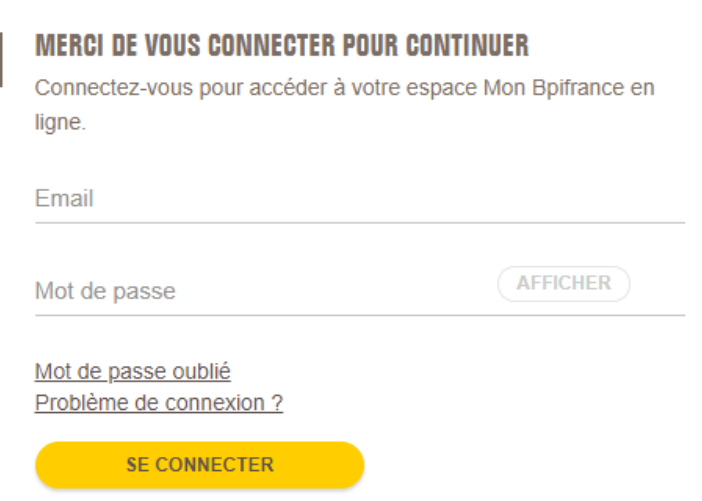

### **PREMIÈRE VISITE ?**

Vous n'avez pas encore de compte Bpifrance ? Aucun problème, c'est par ici que ca se passe.

Pour vous inscrire, veuillez renseigner votre numéro SIREN ou votre raison sociale :

**S'INSCRIRE** 

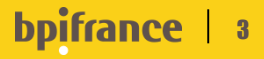

1 - Connection à votre compte BEL puis accès au formulaire PDOM qui se déroule en 5 étapes à valider :

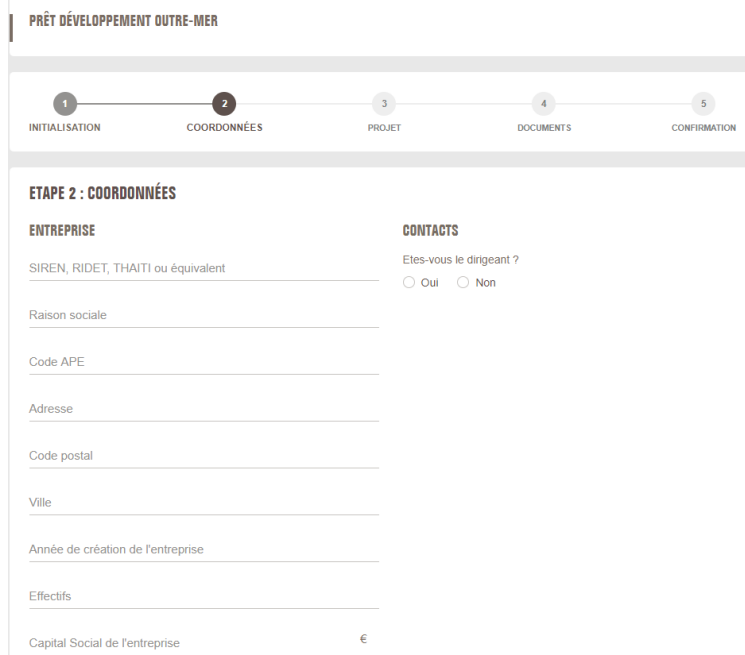

#### **FTAPF 3 - PROJET**

#### **VOTRE PROJET**

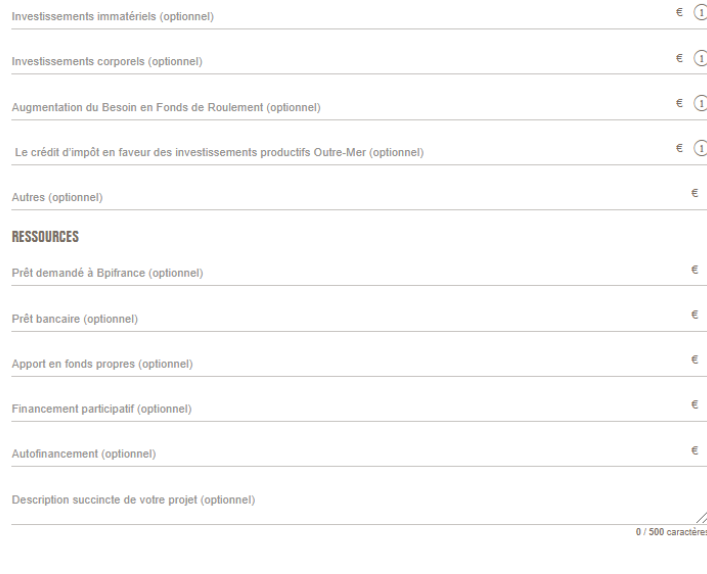

REVENIR À L'ÉTAPE PRÉCÉDENTE

PASSER À L'ÉTAPE SUIVANTE

ABANDONNER LA DEMANDE

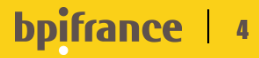

### Joignez les documents sollicités puis soumettez votre demande

#### **ETAPE 4 : DOCUMENTS**

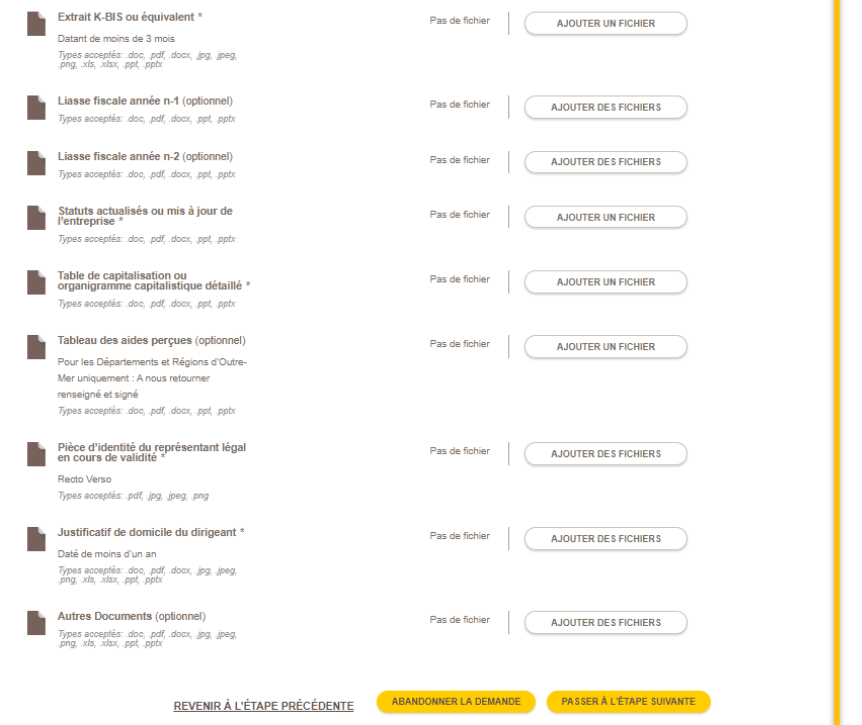

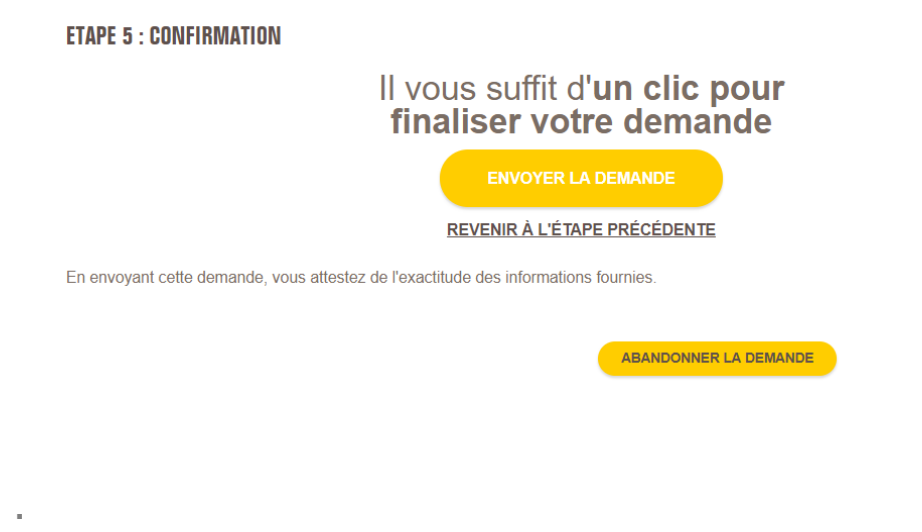

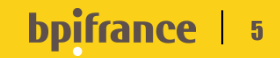

### 2 - Création de votre compte BEL, à l'appui des renseignements suivants :

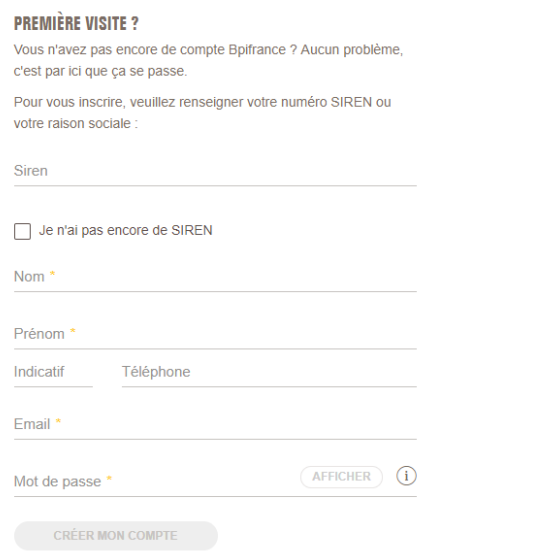

### Point d'attention :

. pour les entreprises ne disposant pas d'un numéro de siren ou disposant d'une immatriculation différente, cochez la case «Je n'ai pas encore de SIREN »

### Vous recevrez un mail d'activation (vérifiez les spams), après validation vous accédez à votre compte BEL :

nous sommes heureux de vous revoir

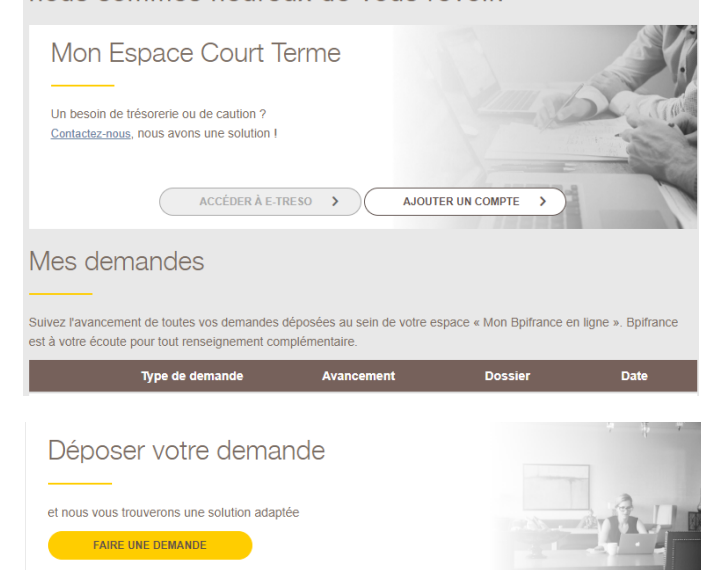

Suivre la démarche sur le slide suivant pour déposer votre demande et accéder au formulaire.

## 6

Pour accéder au formulaire PDOM :

- ➢ vous devez vous reloguer sur l'url : <https://mon.bpifrance.fr/mon-espace/#/formulaire/pdom>
- ➢ sélectionnez « créer la demande »

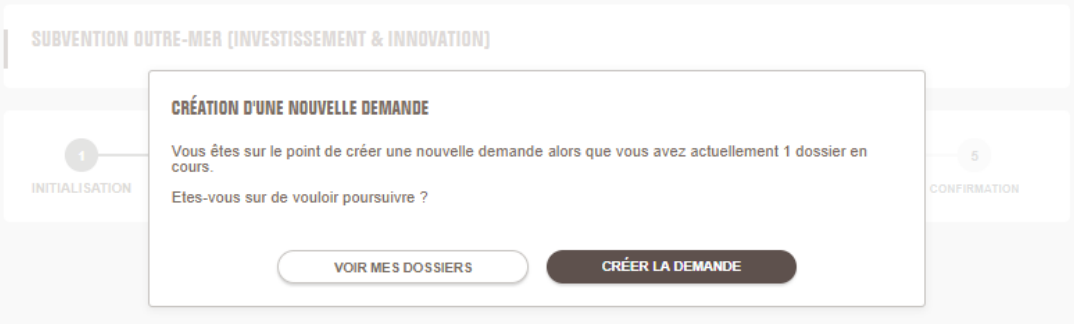

Remplissez le formulaire selon les étapes (à compter du slide 4).

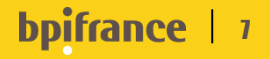

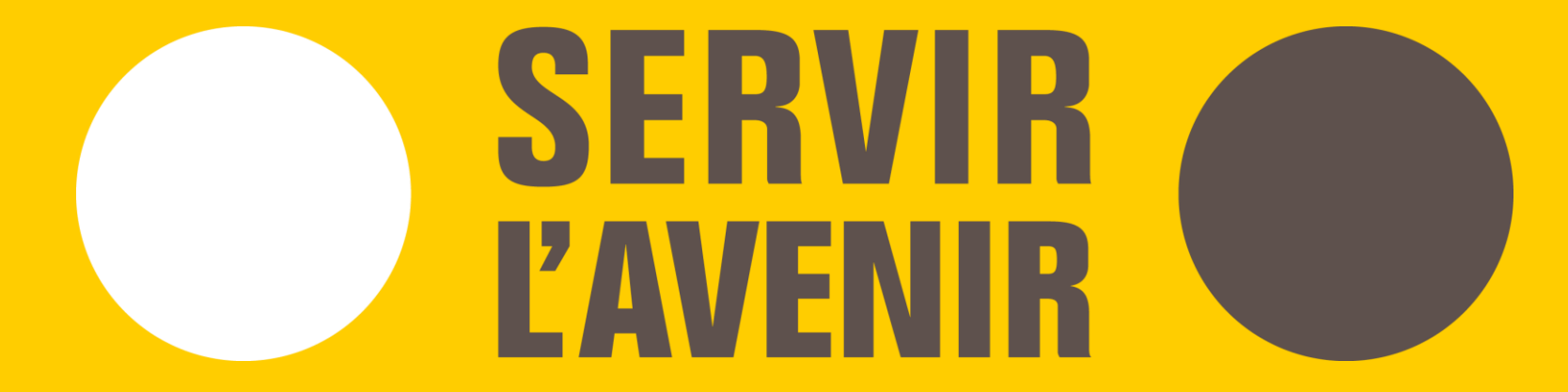